# Ausbildungsziel: Die Nutzung der Zwischenablage -Kopieren und Einfügen-

Die Möglichkeit am Computer einmal erledigte Arbeiten beliebig oft zu duplizieren bzw wieder zu verwenden, ist wohl der größte Fortschritt der elektronischen Datenverarbeitung. Hierbei wird in den gängigen Windows-Betriebssystemen die sogenannte "Zwischenablage" benutzt. Einmal dort mit dem Befehl "Kopieren" gespeicherte Inhalte (Dateien, Text, Bilder, …) können BELIEBIG OFT durch den Befehl "Einfügen" an allen möglichen Stellen wieder eingefügt werden.

### Beispiele:

- Im Internet finden Sie ein interessantes Rezept oder eine Betriebsanleitung, die Sie nicht gleich ausdrucken, sondern auf dem eigenen PC (teilweise) in einer Textdatei speichern wollen.

- Sie müssen erneut Ihrer Versicherung ein Schreiben senden, welches ähnlich bereits im Vorjahr in einem Textverarbeitungsprogramm erstellt und gespeichert wurde.

- Sie wollen im neuen Monat oder Jahr eine Tabellenübersicht z.B. einer Haushalts-Abrechnung nutzen, die Sie bereits für den Vormonat bzw. das Vorjahr gespeichert haben.

- Sie müssen innerhalb eines langen Textes einen Teil des Textes verschieben.

- Sie wollen die Bilder Ihrer Kamera zur Sicherheit auf die Festplatte kopieren, bevor Sie die Speicherkarte zum "Entwickeln" der Bilder bringen.

- Sie wollen einem/r Bekannten eine Email mit einem komplizierten Link auf eine interessante Webseite schicken.

Der Ablauf ist in allen Fällen gleich und ist in **5 Schritten** nachfolgend theoretisch und den nachfolgenden Seiten dann praktisch in Beispielen beschrieben:

#### 0. Positionieren der Maus

Die Maus steht dabei mit der Zeigerspitze im Objekt. Bei Text steht die Maus am linken Rand des ersten Buchstabens.

#### 1. Markieren des Objektes

Vor dem eigentlichen Kopieren wird das oder die Objekte, die kopiert werden sollen, markiert. Die Markierung wird am Bildschirm durch eine inverse Textfarbe oder einen geänderten Hintergrund dargestellt. Bei Bildern werden die Rahmen des Bildes hervorgehoben.

Mit Maus: Dazu wird das Objekt (Datei oder Bilder) mit der linken Maustaste in der Mitte angeklickt oder im Fall von Textbereichen durch Anklicken des Anfangs und Ziehen der Maus bei gedrückter linker Maustaste markiert.

Ohne Maus: Alternativ dazu wird mit den Pfeiltasten der Beginn des Bereiches angewählt.

GUNNET e.V. www.gunnet.de Jürgen Neumeier juergen.neumeier@gunnet.de

Bei gedrückter Großschreibtaste " $\uparrow$ " wird der Bereich mit den Pfeiltasten (4er Block $\langle \rangle \wedge \vee \rangle$  erweitert. Wird Text über mehrere Zeilen markiert, so muß nicht jede Zeile mit der Maus komplett "überfahren" werden, damit sie markiert ist, sondern es reicht am Anfang der Textzeile gleich nach unten in die nächste Zeile zu gehen. Es wird dann sofort die komplette Zeile markiert.

#### 2. Kopieren des Objektes (Strg c, Ctrl c)

Bei der Nutzung der Maus ist wichtig, daß die Mausspitze im markierten Bereich steht, da die nachfolgenden Befehle sich immer auf den Ort der Mausspitze beziehen: Befehl KOPIEREN über rechte Maustaste im Kontextmenü oder in Programmen über das Menü BEARBEITEN auswählen. Damit wird das ausgewählte Objekt in die Zwischen-Ablage übernommen. Dieser Vorgang ist am Bildschirm nicht SICHTBAR! Alternativ kann die Tastenkombination Stra und c benutzt werden (Strg bzw. Ctrl zuerst drücken und halten, dann c einmal kurz drücken), wenn kein direkter Menübefehl zur Verfügung steht.

#### 2.a Ausschneiden des Objektes (Strg x, Ctrl x)

Befehl AUSSCHNEIDEN über rechte Maustaste im Kontextmenü oder in Programmen über das Menü BEARBEITEN auswählen. Damit wird das ausgewählte Objekt in die Zwischenablage übernommen und das markierte Objekt bzw. der Textbereich verschwindet. Dieses Objekt ist jetzt nur noch in der Zwischenablage! Alternativ kann die Tastenkombination Strg und c benutzt werden (Strg bzw Ctrl zuerst drücken und halten, dann c einmal kurz drücken), wenn kein direkter Menübefehl zur Verfügung steht.

#### 3. Auswahl des Zielortes

Mit der Maus sucht man sich den gewünschten Zielort des kopierten/ausgeschnittenen Objektes aus. Im Explorer ist dies ggf. ein neuer Unterordner. Im Textprogramm ein anderer Textabschnitt.

Ein Klick mit der linken Maustaste markiert den Zielort bzw positioniert den Cursor im Text. Das nachfolgende Einfügen passiert bei Verwendung der Maus immer am Ort, an dem sich die Spitze der Maus befindet! Verwendet man die Tastenkombination, dann wird das Objekt am Ort des (blinkenden) Cursors eingefügt! (sicherer wie bei Mausnutzung!)

#### 4. Einfügen des Objektes (Strg v, Ctrl v

Befehl Einfügen über rechte Maustaste im Kontextmenü oder in Programmen über das Menü BEARBEITEN auswählen. Damit wird das ausgewählte Objekt aus der Zwischenablage einmal entnommen. Alternativ kann die Tastenkombination Strg und v benutzt werden (Strg bzw. Ctrl zuerst drücken und halten, dann v einmal kurz drücken), wenn kein direkter Menübefehl zur Verfügung steht. Der Befehl EINFÜGEN kann "unendlich" oft benutzt werden, um das gleiche Obiekt aus der Zwischenablage an einen neuen Zielort einzufügen. (Strg bzw. Ctrl zuerst drücken und halten, dann v so oft wie benötigt kurz drücken)

Zum besseren Ausnützen der nachfolgenden Seiten wurden diese in 2 Spalten eingeteilt. Bei der Übung folgt man einfach immer den Zahlen 0. - 4. von der Spalte links nach rechts und zurück.

GUNNET e.V. www.gunnet.de Jürgen Neumeier juergen.neumeier@gunnet.de

Einsteigerkurs Dez 2016

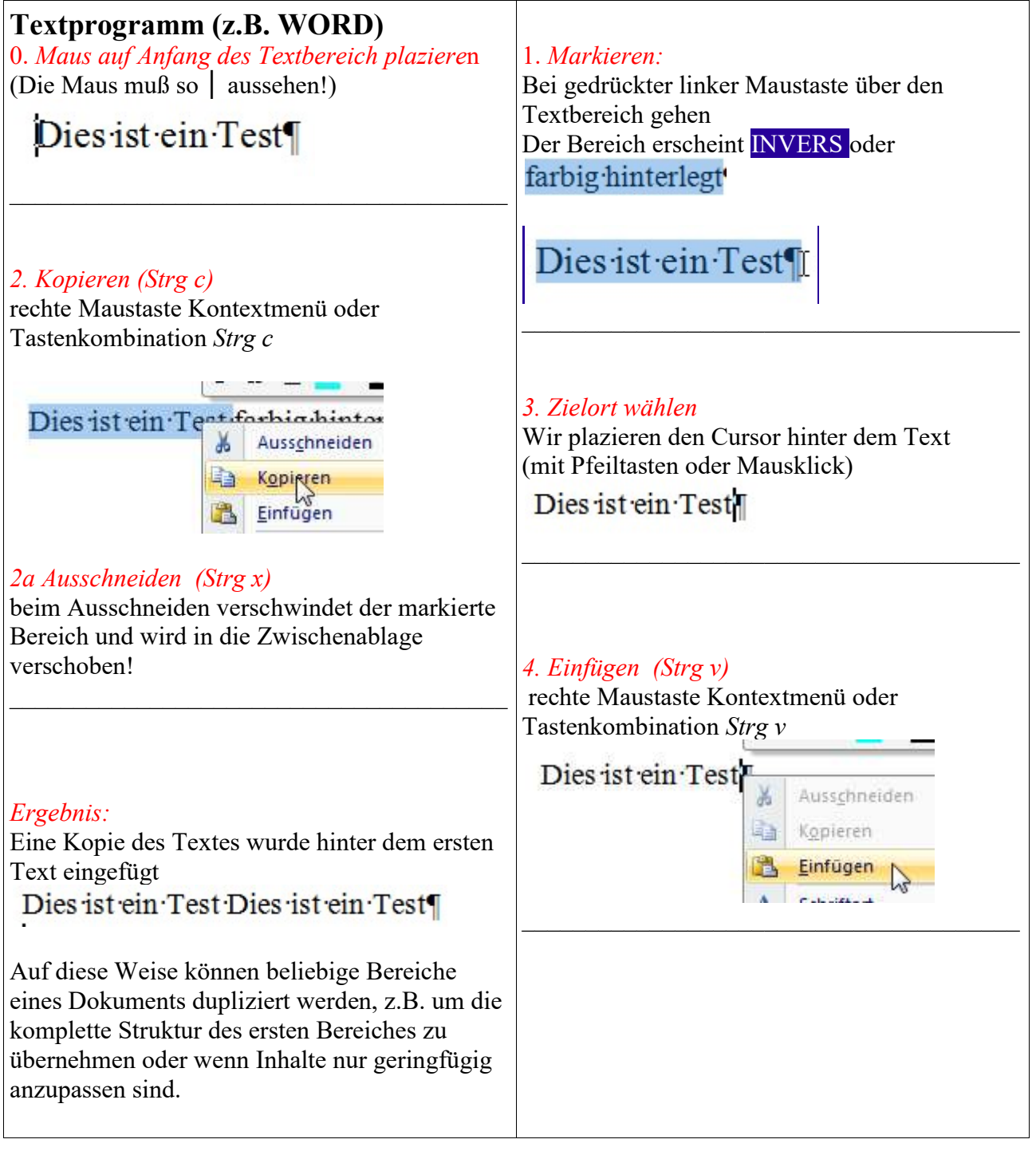

GUNNET e.V. www.gunnet.de Jürgen Neumeier juergen.neumeier@gunnet.de

# Internet Browser Seiteninhalt kopieren

(z.B.: Firefox , Internet Explorer)

0. Maus auf Anfang des Textbereich plazieren (Die Maus muß so │ aussehen!)

#### Gut vorbereitet

Kaufen Sie am besten eine frische Gans beim Händler Ihres Vertrauens - dann wissen Sie, wo das Tier herkommt und wie es gehalten wurde. Es sollte gut gerupft und die Innereien sollten sauber ausgenommen sein.

#### 2. Kopieren (Strg c)

rechte Maustaste Kontextmenü oder Tastenkombination Strg c

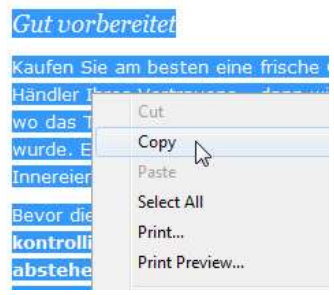

#### 2a Ausschneiden (Strg x)

Ausschneiden funktioniert hier nicht, da die Seiten im Browser nur gelesen, aber nicht verändert werden können!

#### Ergebnis:

Eine Kopie des Textes und das Bild wurden hinter dem ersten Abschnitt eingefügt

 $C$ atambanaitat $C$ 

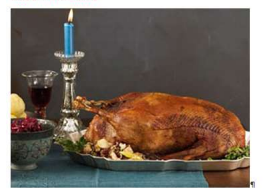

.<br>die Haut nach abstehenden Federki einer kräftigen Pinzette herausgezogen werden. Streiche<br>rt an wie Marzipan? Dann ist sie bereit für die Füllung. · ¶<br>【】

#### 1. Markieren:

Bei gedrückter linker Maustaste über den Textbereich gehen Der Bereich erscheint INVERS oder farbig hinterlegt

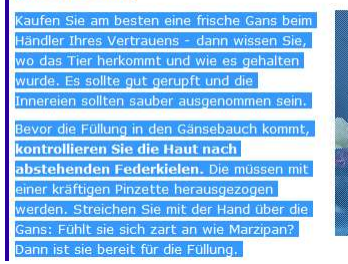

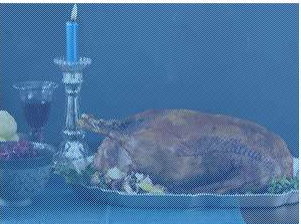

In diesem Fall wird das Bild mit kopiert. Es kann später entfernt werden.

#### 3. Zielort wählen

Wir öffnen ein Textverarbeitungsprogramm und plazieren den Cursor an der Stelle, an der dieser Text eingefügt werden soll.

(mit Pfeiltasten oder Mausklick)

Nachfolgend kommt das Rezept des Gänsebratens von Brigitte.de:⊷

 $\overline{\mathbf{M}}$ 

## 4. Einfügen (Strg v) rechte Maustaste Kontextmenü oder

Tastenkombination  $Str$ g v

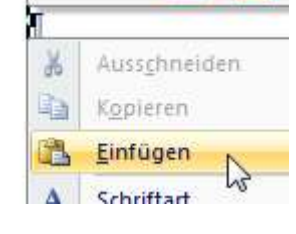

GUNNET e.V. www.gunnet.de

Jürgen Neumeier juergen.neumeier@gunnet.de

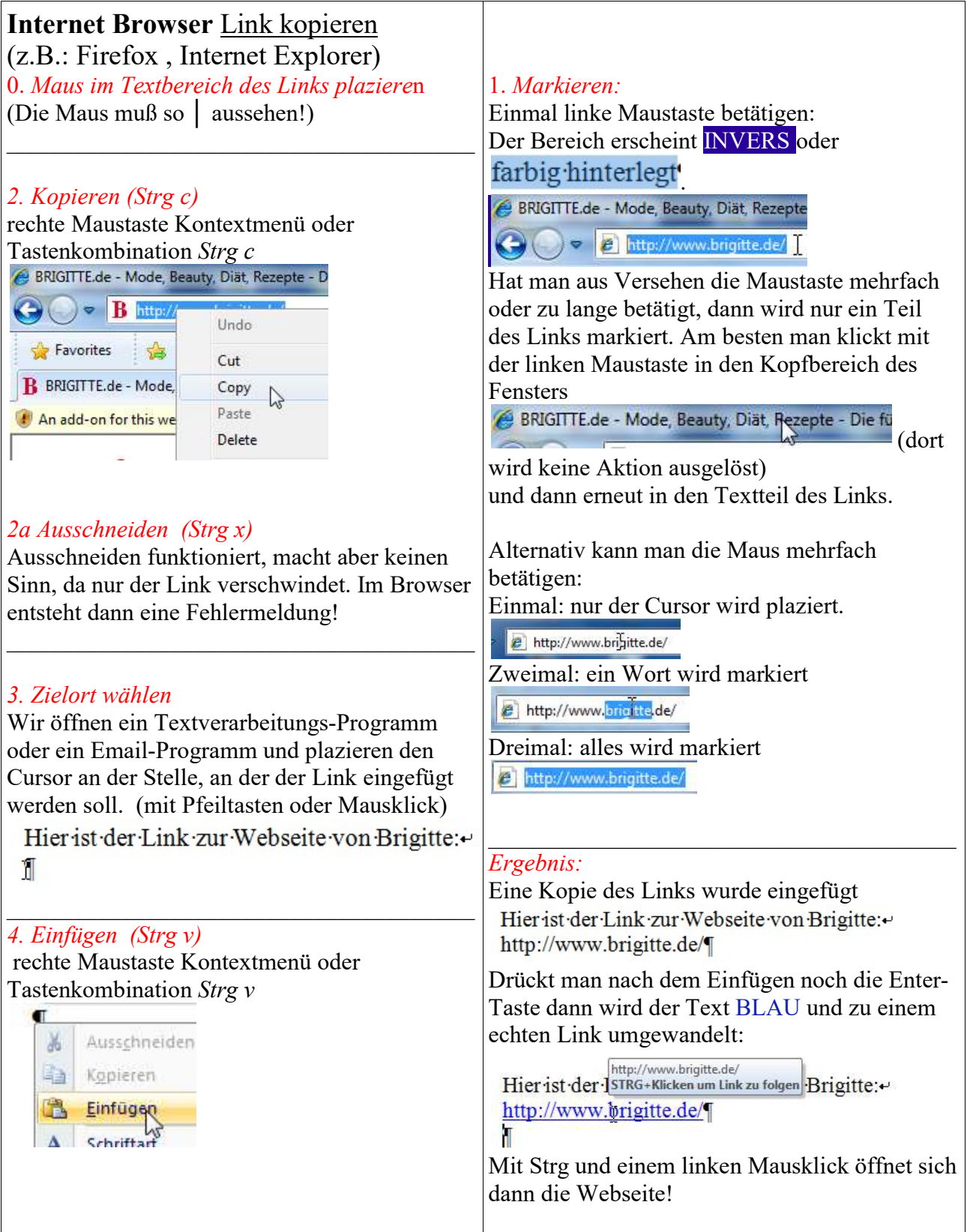

GUNNET e.V. www.gunnet.de Jürgen Neumeier juergen.neumeier@gunnet.de

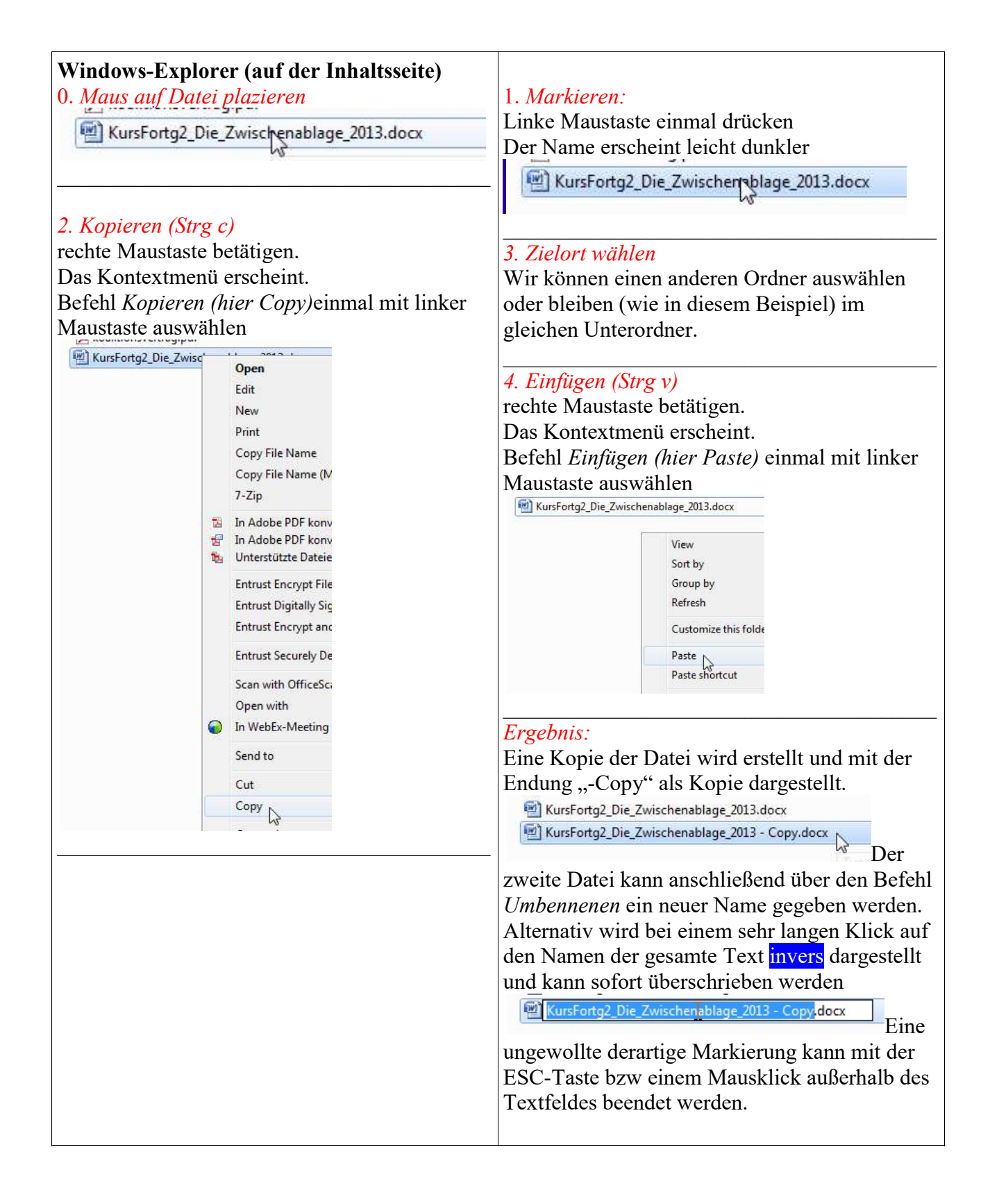

GUNNET e.V. www.gunnet.de Jürgen Neumeier juergen.neumeier@gunnet.de

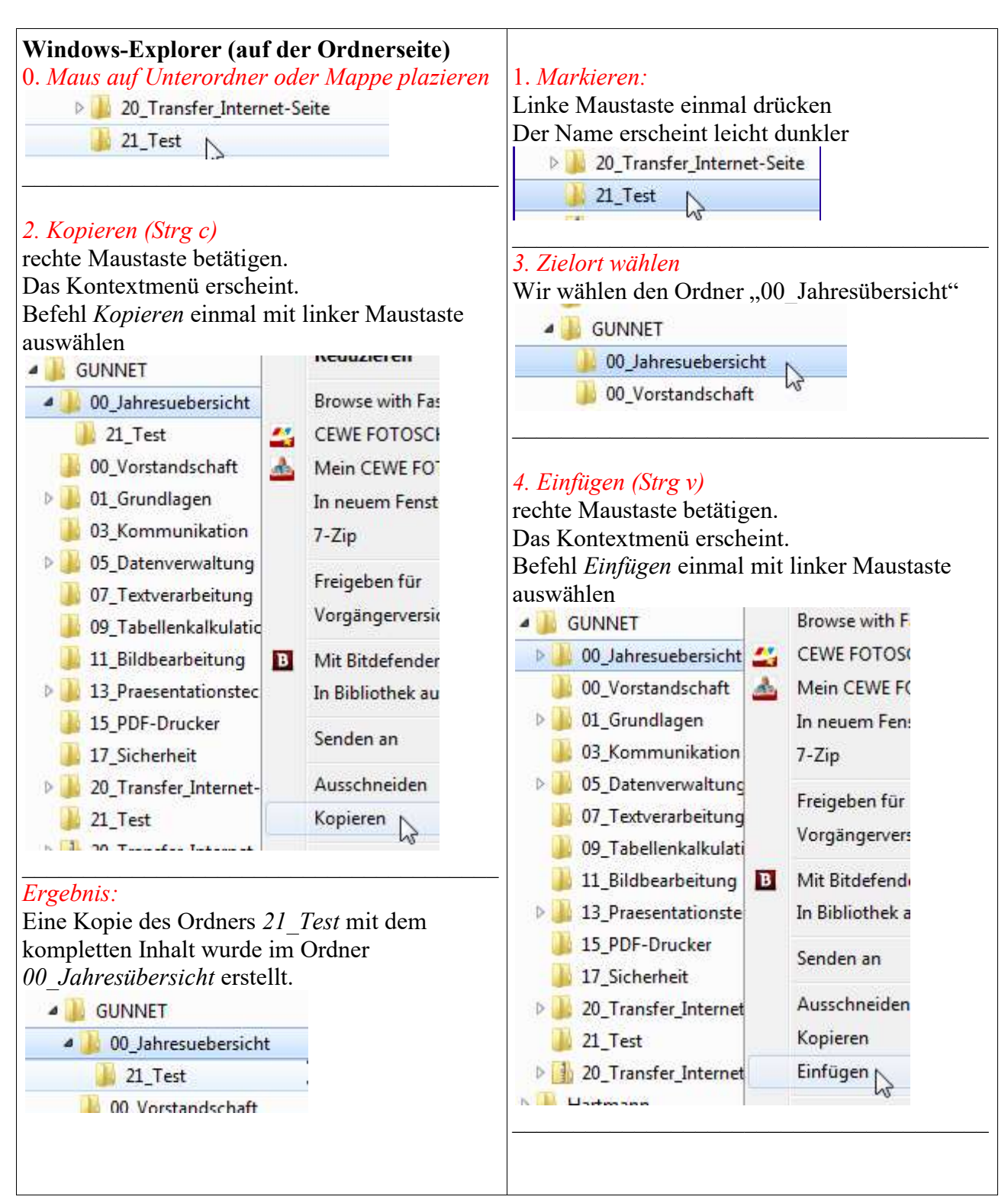

GUNNET e.V. www.gunnet.de

## Einsteigerkurs Dez 2016

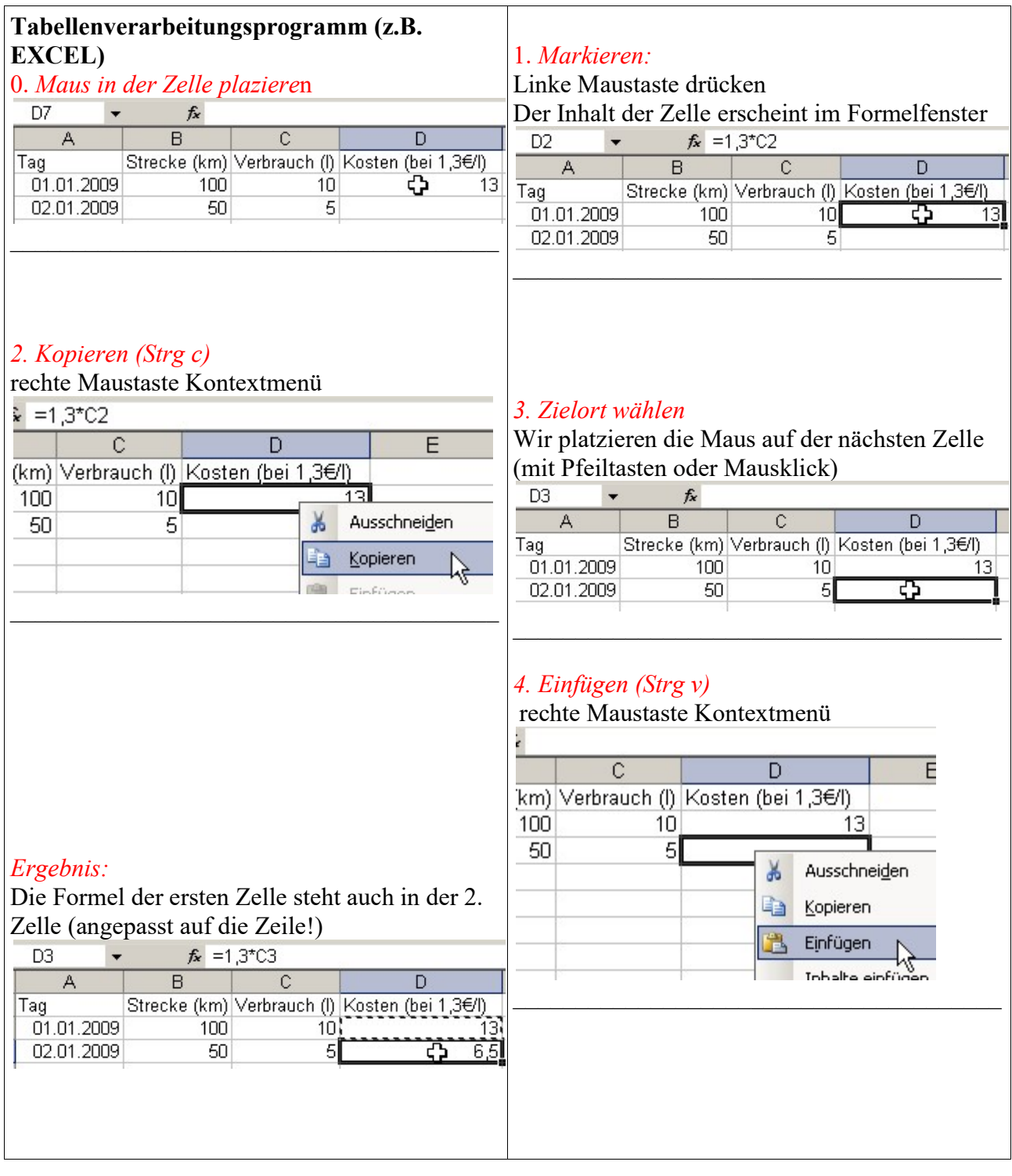

GUNNET e.V. www.gunnet.de Jürgen Neumeier juergen.neumeier@gunnet.de

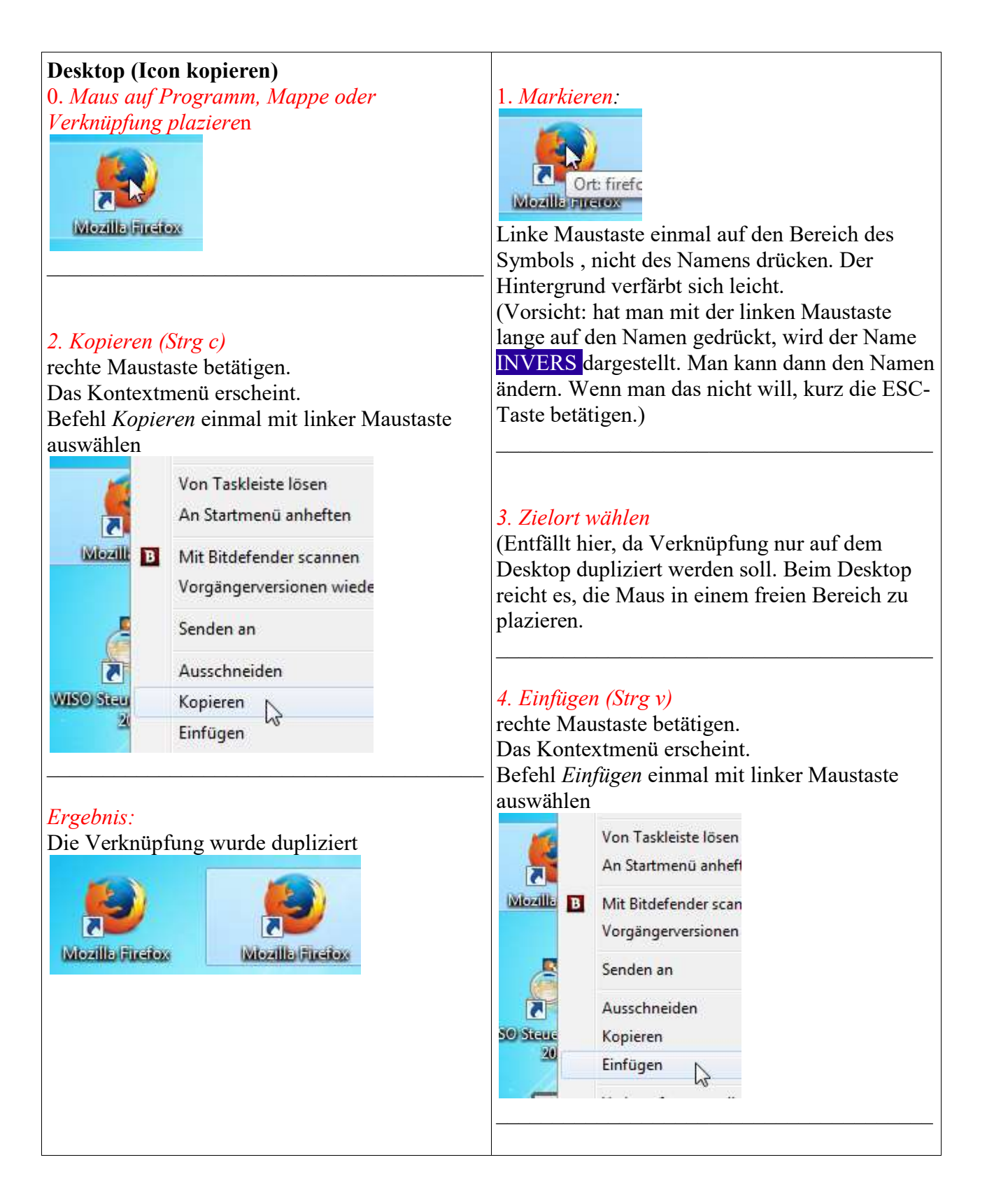